# **Leitfaden zur korrekten Veranstaltungsanmeldung im Masterstudiengang Philosophie**

In diesem Leitfaden wird erläutert, wie Sie sich korrekt zu den Seminaren im Masterstudiengang Philosophie anmelden. Es gibt einige Besonderheiten, die unbedingt beachtet werden müssen. Eine falsche Anmeldung kann dazu führen, dass Ihr Dozent Ihre Teilnahme nicht verbuchen kann und das Seminar nicht in Ihrem Notenspiegel auftaucht.

### **1. In BASIS anmelden**

Zunächst melden Sie sich mit Ihrer Uni-ID und Ihrem Passwort in *Basis* (https://basis.unibonn.de/) an:

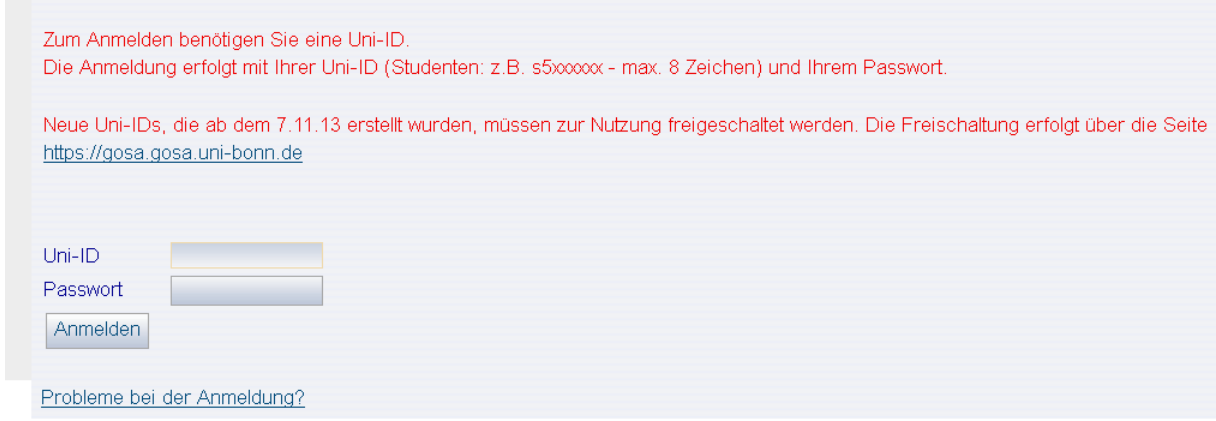

## **2. "Veranstaltungen belegen/abmelden" wählen**

Sie wählen nun die Funktion "Veranstaltungen belegen/abmelden" und akzeptieren die Bedingungen:

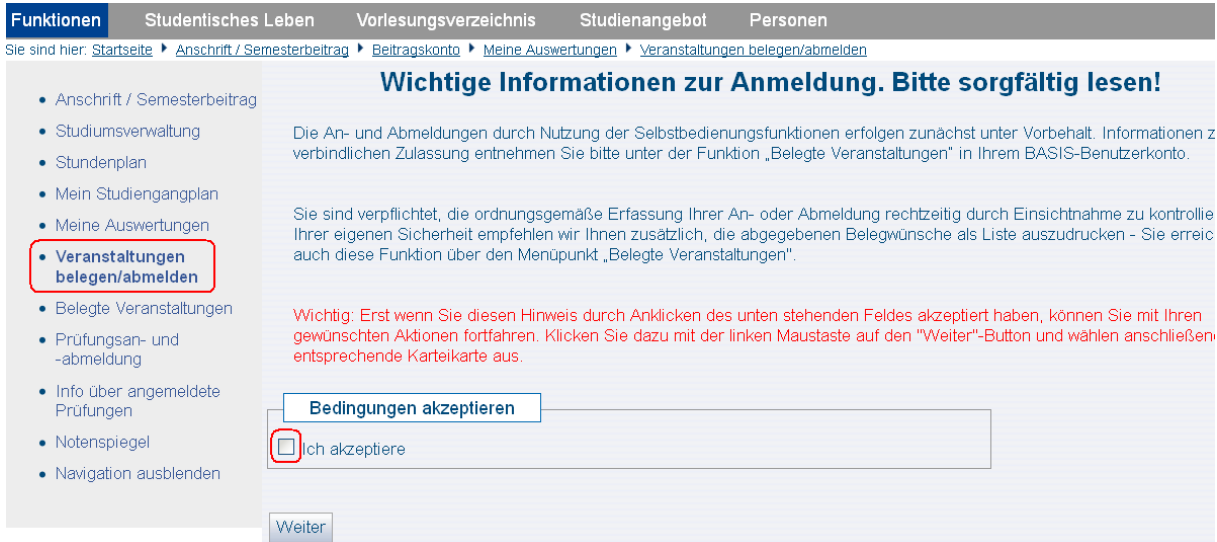

#### **3. Modul wählen**

Danach klicken Sie sich bis zu den Modulen durch und wählen neben dem entsprechenden Modul den Button "belegen/abmelden":

```
Master of Arts Philosophie 20092
8700 Zusatzleistungen nach § 26 MAPO - Leistungen werden nicht auf die Gesamtnote angerechnet
8800 Fachkonto Philosophie (Alle Leistungen des Pflicht- und Wahlpflichtbereichs)
   1000 Pflichtmodule (60 LP)
      100 531100100 Theoretische Philosophie Delegen/abmelden
      10 531100200 Praktische Philosophie belegen/abmelden
      10 531100300 Philosophiegeschichte belegen/abmelden
      10 531100400 Gegenwartsphilosophie belegen/abmelden
   C 2000 Wahlpflichtmodule (30 LP)
```
## **4. Das Modul**

Nachdem Sie das Modul gewählt haben, erscheint folgende Ansicht:

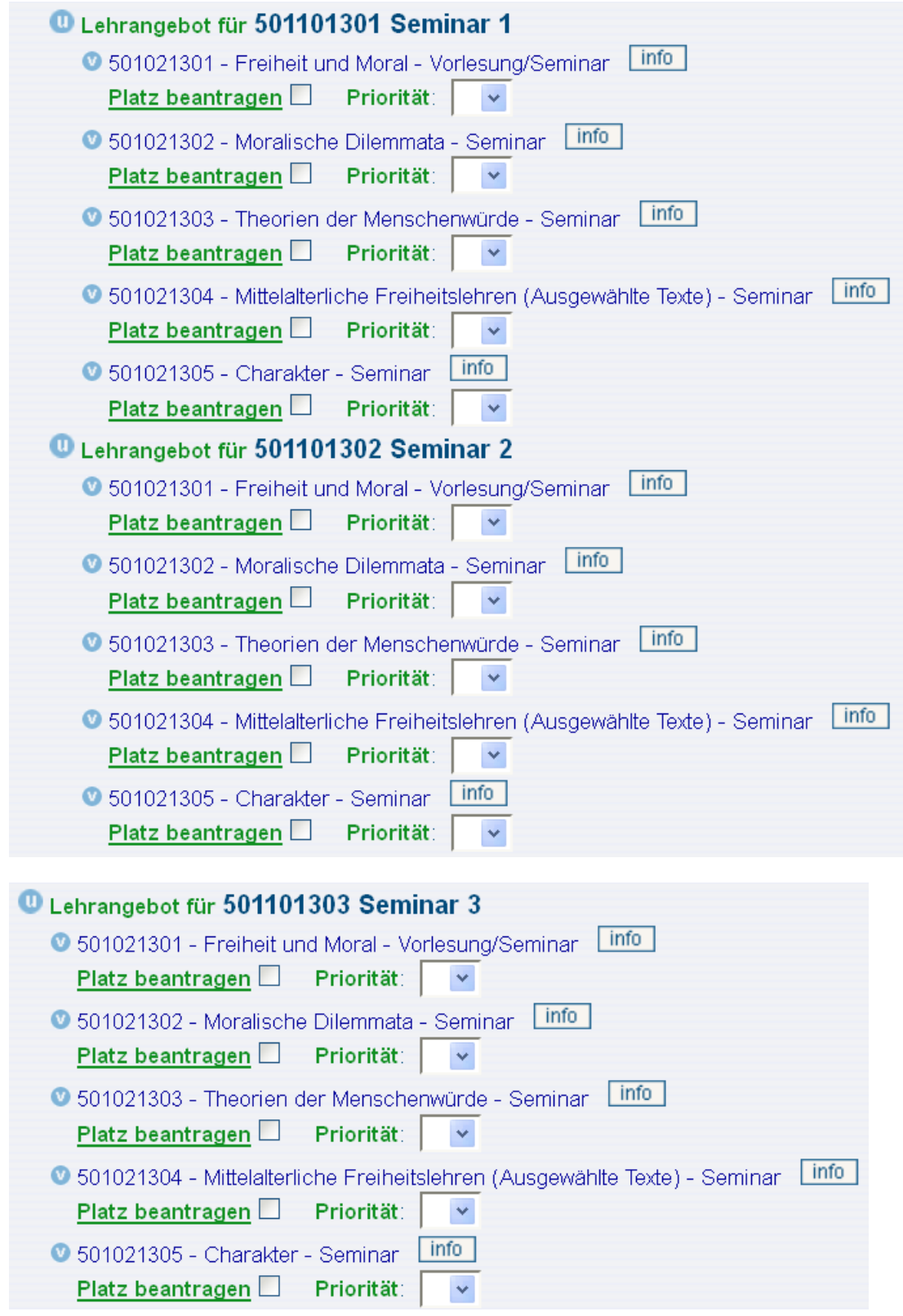

#### **6. Richtige Anmeldung der Lehrveranstaltungen**

Angenommen Sie möchten folgende drei Veranstaltungen besuchen: "Freiheit und Moral". "Moralische Dilemmata" und "Charakter".

<sup>1</sup> Lehrangebot für 501101301 Seminar 1  $|$  info C 501021301 - Freiheit und Moral - Vorlesung/Seminar Platz beantragen  $\times$  Priorität:  $\overline{\mathbf{v}}$ 0 501021302 - Moralische Dilemmata - Seminar [info] Platz beantragen Priorität:  $\bar{\mathbf{v}}$  $line$ C 501021303 - Theorien der Menschenwürde - Seminar Platz beantragen □ Priorität:  $\checkmark$ ● 501021304 - Mittelalterliche Freiheitslehren (Ausgewählte Texte) - Seminar Linfo Platz beantragen Priorität:  $\checkmark$ 0 501021305 - Charakter - Seminar | info Platz beantragen D Priorität: <sup>1</sup> Lehrangebot für 501101302 Seminar 2 0 501021301 - Freiheit und Moral - Vorlesung/Seminar [info] Platz beantragen Priorität:  $\checkmark$ 0 501021302 - Moralische Dilemmata - Seminar [info] Platz beantragen  $\blacktriangleright$  Priorität:  $\checkmark$  $|$  info C 501021303 - Theorien der Menschenwürde - Seminar Platz beantragen Priorität:  $\checkmark$  $|$  info C 501021304 - Mittelalterliche Freiheitslehren (Ausgewählte Texte) - Seminar Platz beantragen Priorität:  $\checkmark$ ● 501021305 - Charakter - Seminar Linfo Platz beantragen Priorität: <sup>1</sup> Lehrangebot für 501101303 Seminar 3 info C 501021301 - Freiheit und Moral - Vorlesung/Seminar Platz beantragen Priorität:  $\bar{\mathbf{v}}$ 0 501021302 - Moralische Dilemmata - Seminar [info] Platz beantragen Priorität:  $\checkmark$ C 501021303 - Theorien der Menschenwürde - Seminar  $|$  info Platz beantragen Priorität: 0 501021304 - Mittelalterliche Freiheitslehren (Ausgewählte Texte) - Seminar info Platz beantragen Priorität:  $\checkmark$ 0 501021305 - Charakter - Seminar | info Platz beantragen  $\boxtimes$ Priorität:

Folgende Anmeldung ist **korrekt**:

Wichtig ist, dass Sie darauf achten, dass Sie die Veranstaltungen jeweils auf die Überschriften "Seminar 1", "Seminar 2" und "Seminar 3" verteilen. Eine Veranstaltung wählen Sie unter der Überschrift "Seminar 1", eine unter der Überschrift "Seminar 2" und eine unter der Überschrift "Seminar 3." Sie setzen das Häkchen jeweils bei "Platz beantragen" und wählen danach die Priorität.

Auch wenn Sie die Veranstaltungen auf **mehrere Semester** verteilen, müssen Sie immer auf die Überschriften achten. Haben Sie beispielsweise ein Seminar in einem Modul im Wintersemester unter der Überschrift "Seminar 1" angemeldet, müssen Sie im darauffolgenden Semester die anderen Veranstaltungen unter der Überschrift "Seminar 2" bzw. "Seminar 3" anmelden.

## **5. Falsche Anmeldung der Lehrveranstaltungen**

Folgende Anmeldung der Lehrveranstaltungen ist **nicht korrekt**:

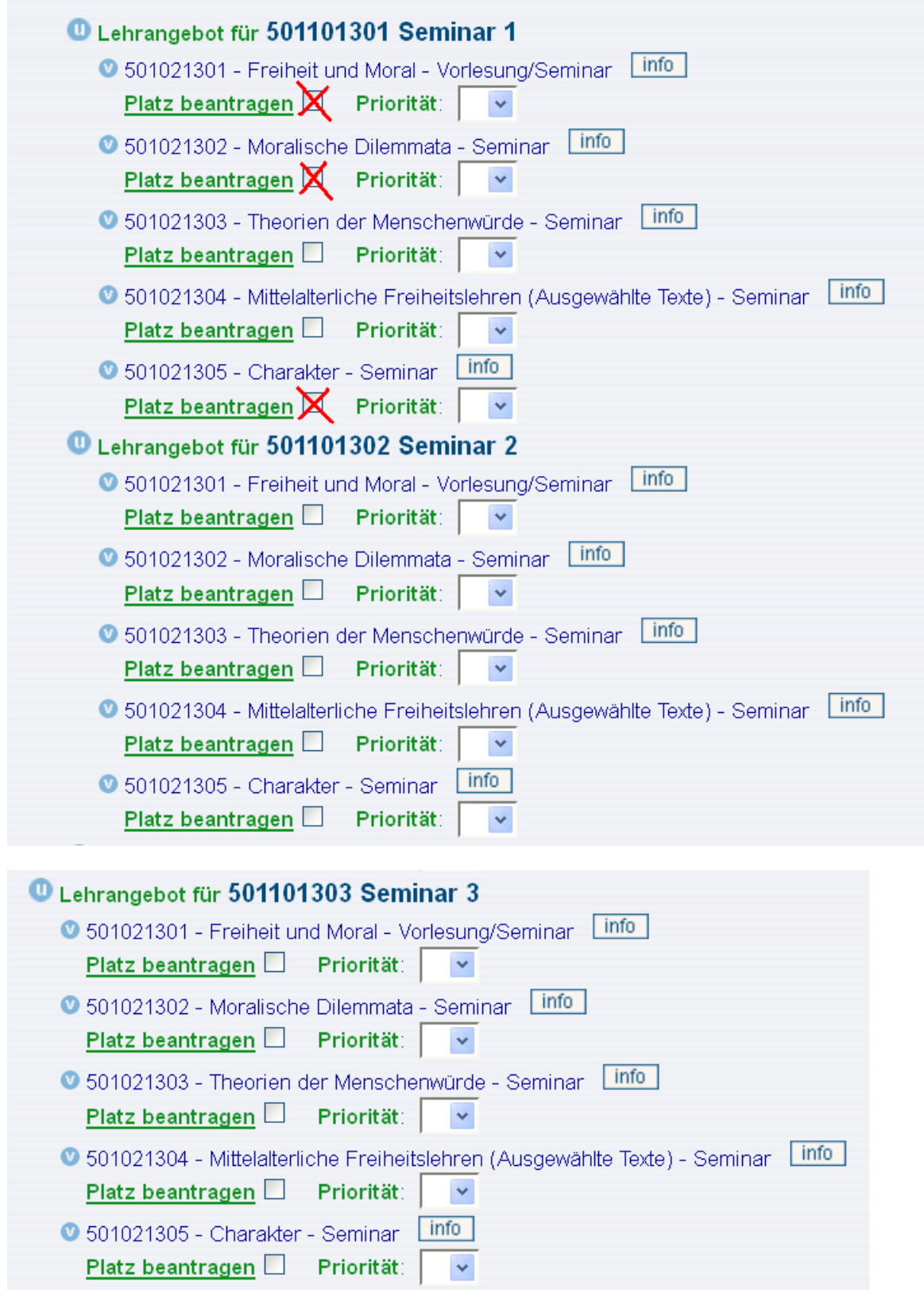

Auf diese Weise haben Sie zwar alle Veranstaltungen gewählt und diese erscheinen unter der Funktion "Belegte Veranstaltungen" als "zugelassen". Da aber jede Veranstaltung unter der Überschrift "Seminar 1" ausgewählt worden sind, kann aus technischen Gründen nur eine dieser Veranstaltungen am Ende des Semesters verbucht werden. **Das bedeutet, dass nur eine dieser Veranstaltungen angerechnet wird und auch nur eine Veranstaltung im Notenspiegel auftaucht**. Aus diesem Grund ist es sehr wichtig, dass Sie sich korrekt zu den Veranstaltungen anmelden.

## **7. Veranstalungsanmeldung überprüfen**

Ob Sie sich korrekt zu den Veranstaltungen angemeldet haben, können Sie unter der Funktion "Belegte Veranstaltungen" überprüfen:

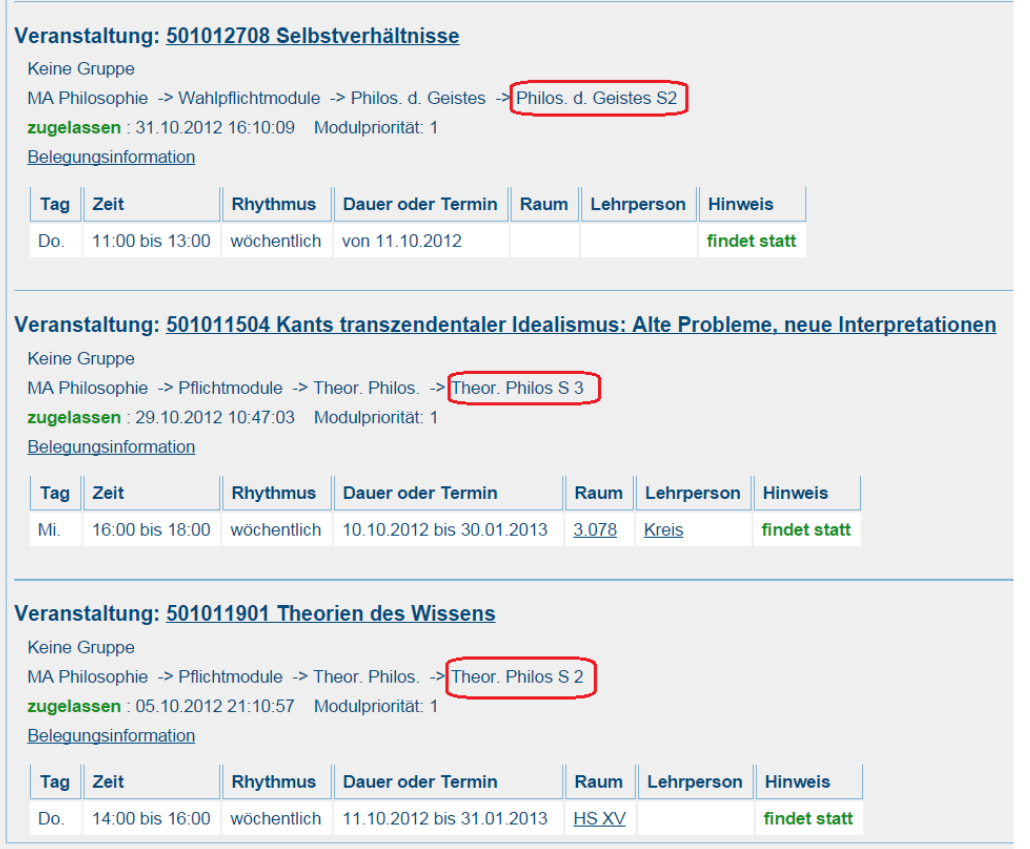

Hier sehen Sie, welche Modulelemente Sie vergeben haben. "Philos. Des Geistes S2" steht beispielsweis für "Philosophie des Geistes Seminar 2", "Theor. Philos S 3" für "Theoretische Philosophie Seminar 3" usw. Eine Anmeldung ist dann falsch, wenn zwei Seminare das gleiche Modulelement haben, also beispielsweise die Veranstaltung zu Kant als "Theor. Philos S 3" und die Veranstaltung "Theorien des Wissens" als "Theor. Philos S 3" angemeldet wäre. In diesem Fall könnte nur eine Veranstaltung als "teilgenommen" verbucht werden.

Falls Ihnen auffällt, dass Sie sich falsch angemeldet haben, nutzen Sie die **Nachbelegungsphase** um ihre Veranstaltungsanmeldungen zu korrigieren oder wenden Sie sich über das **Kontaktformular** an die Studienberatung des Fachs Philosophie: http://www.philosophie.uni-bonn.de/kontakt/kontaktformular